# 気象庁ホームページの使い方(青森県版)

#### 1 はじめに

気象警報や注意報、地震の情報などが掲載される気象庁ホームページの防災情報コンテンツは、昨年 (令和3年)2 月に大幅にリニューアルを行いました。以前は情報毎にページが分かれていました。その ため、気象警報・注意報の発表状況と大雨による土砂災害等の危険度を確認するには、複数のページを個 別に閲覧する必要があるなど、使いにくい面がありました。

こうした課題への対応するため、気象庁ではウェブページのリニューアルし、防災情報のページについ て、以下の改善が行いました。

【気象庁ホームページの改善点】

- ・ 指定した区市町村に発表されている防災気象情報を、大雨や大雪、地震・火山といった分野ごとに、 一つのページで閲覧できるようにします。
- ・ 防災担当者等が利用目的に応じて素早く必要な情報を閲覧できるよう、利用者側で一つのページに 表示する情報を選択する機能を付加します。
- 主要なコンテンツはスマートフォンでの表示に適したものになります。

一方で、ウェブページを大幅にリニューアルしたため、気象台へは、『あの情報はどうやって表示する のか?』といった問い合わせがあります。今号の話題では、そのような声に対応した「気象庁ホームペー ジの使い方(青森県版)」を紹介します。

#### 2 気象庁ホームページの使い方(青森県版)

気象庁の防災気象情報の各情報(各コンテンツ)をどのような手順で表示すればよいのか、青森地方気 象台のホームページ内に説明するページを作成しました。

気象庁ホームページには、様々な防災情報(コンテンツ)が提供されています。『あの情報はどのよう にたどり着くことができるのだろうか?』と疑問に思ったときは、青森地方気象台の「気象庁ホームペー ジの使い方(青森県版)」で各コンテンツを表示する方法を確認してみてください。表示する方法をワン ステップごとに解説しています。

以下では、例として、気象警報・注意報を地図で表示する方法を解説するページを紹介します。

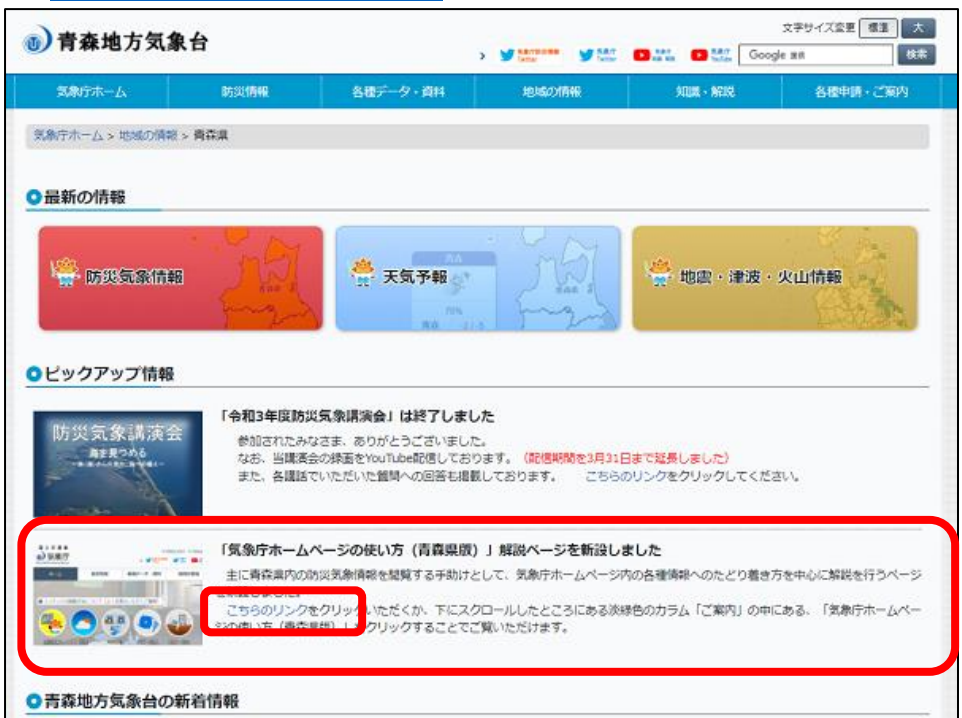

### ① [青森地方気象台のホームページ](https://www.data.jma.go.jp/aomori/)

・ 青森地方気象台のトップページの「ピックアップ情報」の「気象庁ホームページの使い方(青森県版)」 の[「こちらのリンク」](https://www.data.jma.go.jp/aomori/jmahp-usage/jmahp-usage.html)をクリックします。

# ② [気象庁ホームページの使い方\(青森県版\)](https://www.data.jma.go.jp/aomori/jmahp-usage/jmahp-usage.html)

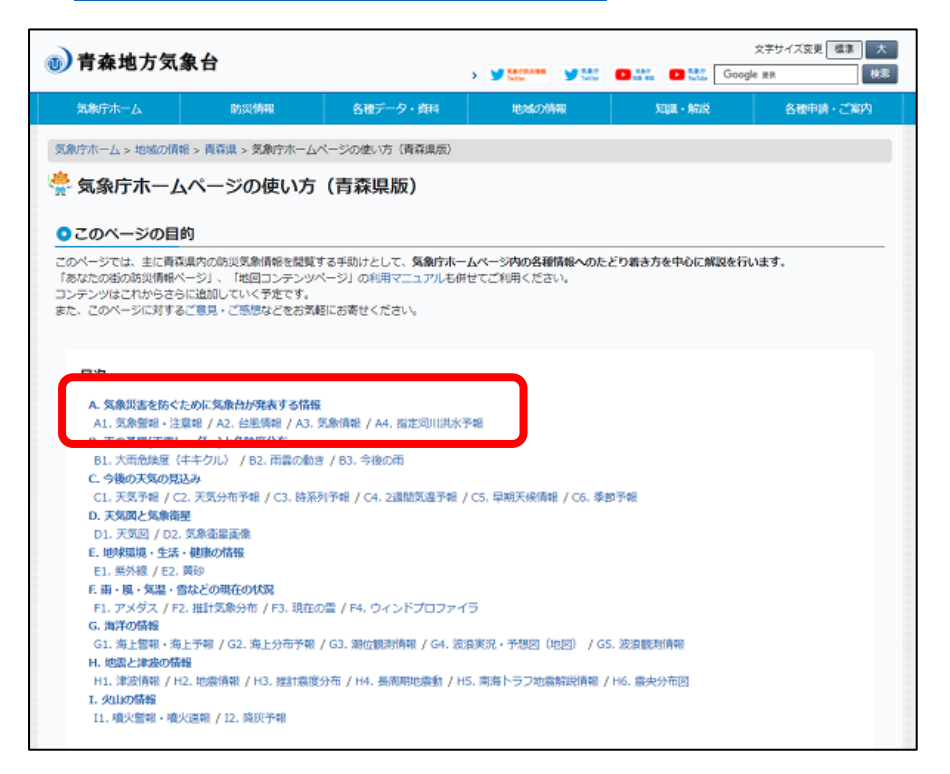

- ・ 「気象庁ホームページの使い方(青森県版)」から、探したい情報のリンクを選択します。
- ・ 今回は、例として「A1 気象警報・注意報」を選択します。

### ③ 「A1. [気象警報・注意報」](https://www.data.jma.go.jp/aomori/jmahp-usage/jmahp-usage.html#A1)

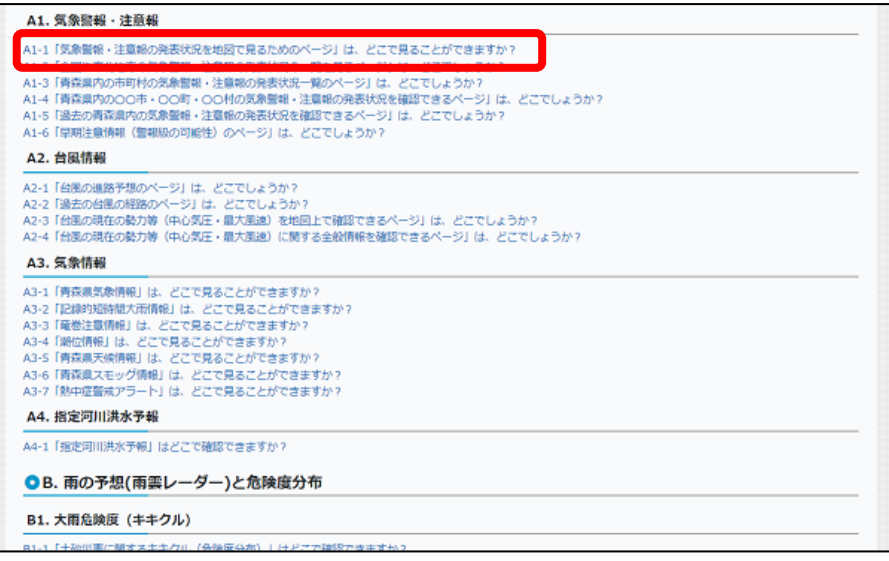

- ・ 「A1. 気象警報・注意報」として、いくつかの質問が掲載されています。
- ・ 気象警報・注意報を地図で標示する方法、発表状況を一覧で表示する方法など、様々なコンテンツを どのように表示するのかの説明ページへのリンク(目次)があります。
- ・ 今回は、例として「A1-1[「気象警報・注意報の発表状況を地図で見るためのページ」は、どこで見る](https://www.data.jma.go.jp/aomori/jmahp-usage/A1/JMA_HP_A1-1.html) [ことができますか?」](https://www.data.jma.go.jp/aomori/jmahp-usage/A1/JMA_HP_A1-1.html)を選択します。
- ④ 「A1-1[「気象警報・注意報の発表状況を地図で見るためのページ」は、どこで見ることができます](https://www.data.jma.go.jp/aomori/jmahp-usage/A1/JMA_HP_A1-1.html) [か?」](https://www.data.jma.go.jp/aomori/jmahp-usage/A1/JMA_HP_A1-1.html)

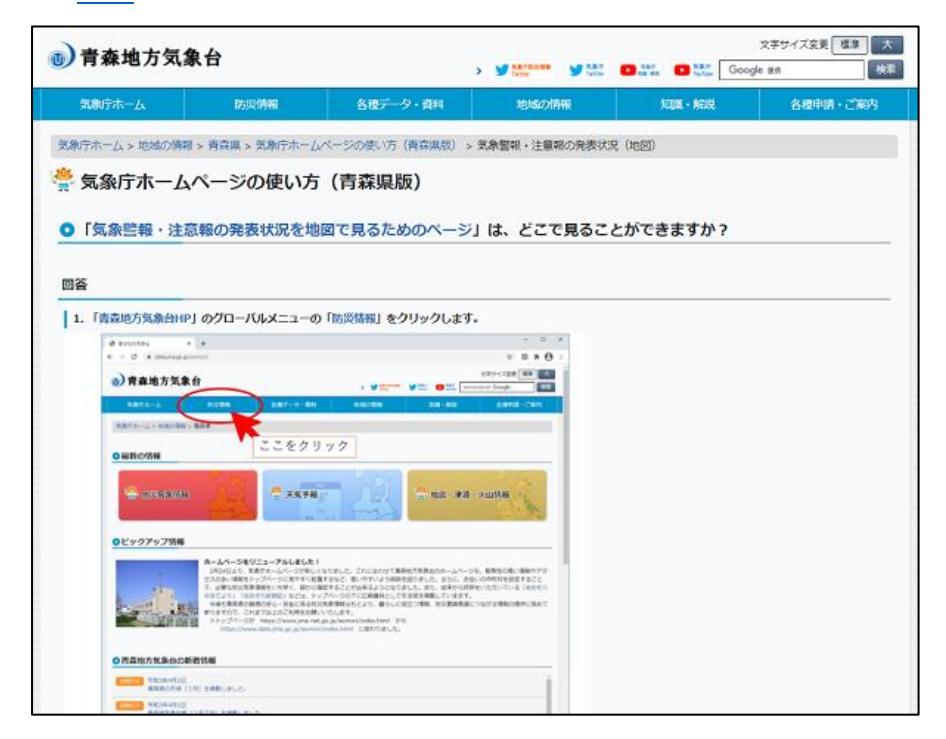

・ 「気象警報・注意報の発表状況を地図で見るためのページ」へたどり着く方法を説明するページが表 示されました。

### 3 「気象警報・注意報の発表状況を地図で見るページ」へたどり着く方法

紙面でも、「気象警報・注意報の発表状況を地図で見るページ」を紹介します。

# **1. [「青森地方気象台](https://www.data.jma.go.jp/aomori/) HP」のグローバルメニューの[「防災情報」](https://www.jma.go.jp/jma/menu/menuflash.html)をクリックします。**

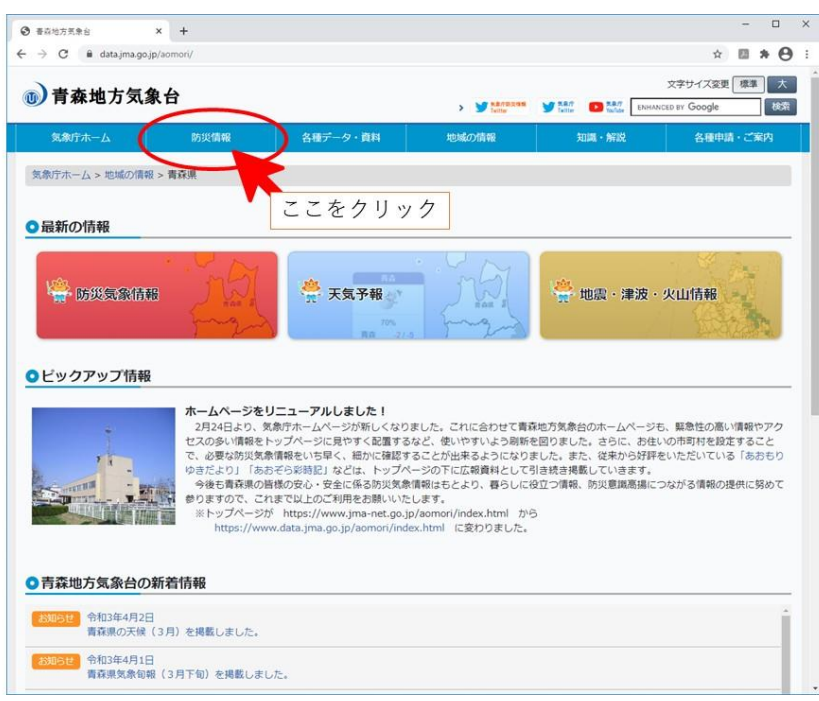

**2. 「気象防災」の[「気象警報・注意報」](https://www.jma.go.jp/bosai/map.html#contents=warning)をクリックします。**

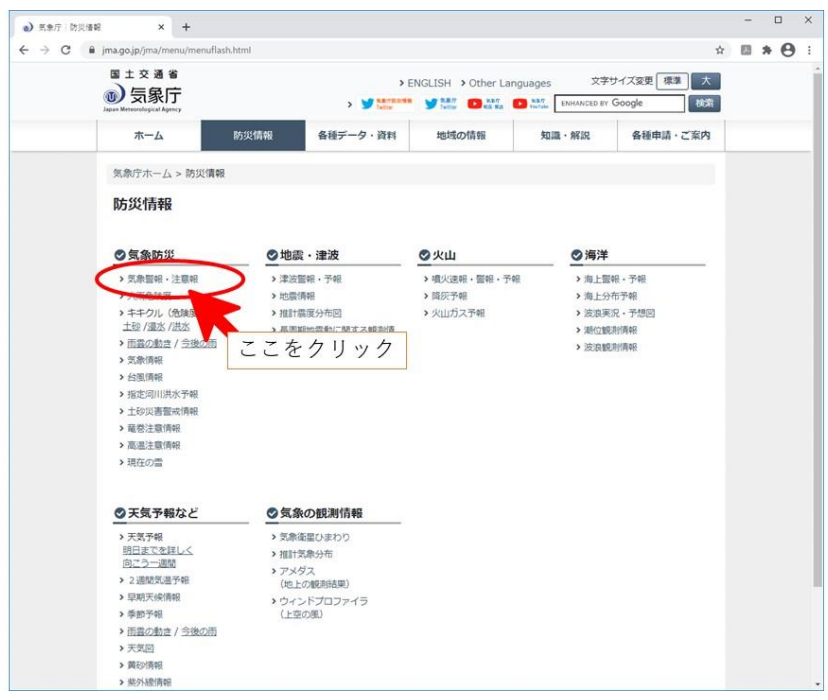

# **3. 気象警報・注意報に対応した色で塗分けられた地図が表示されます。**

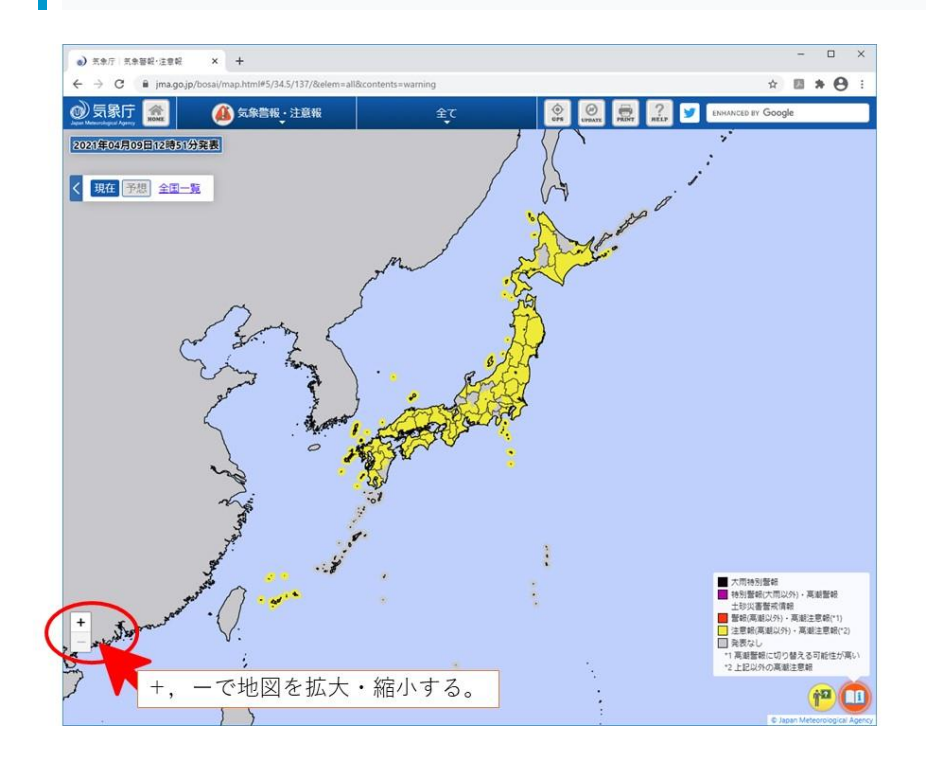

**4. ズーム機能(マウス、または、+-を利用) で青森県周辺を拡大します。**

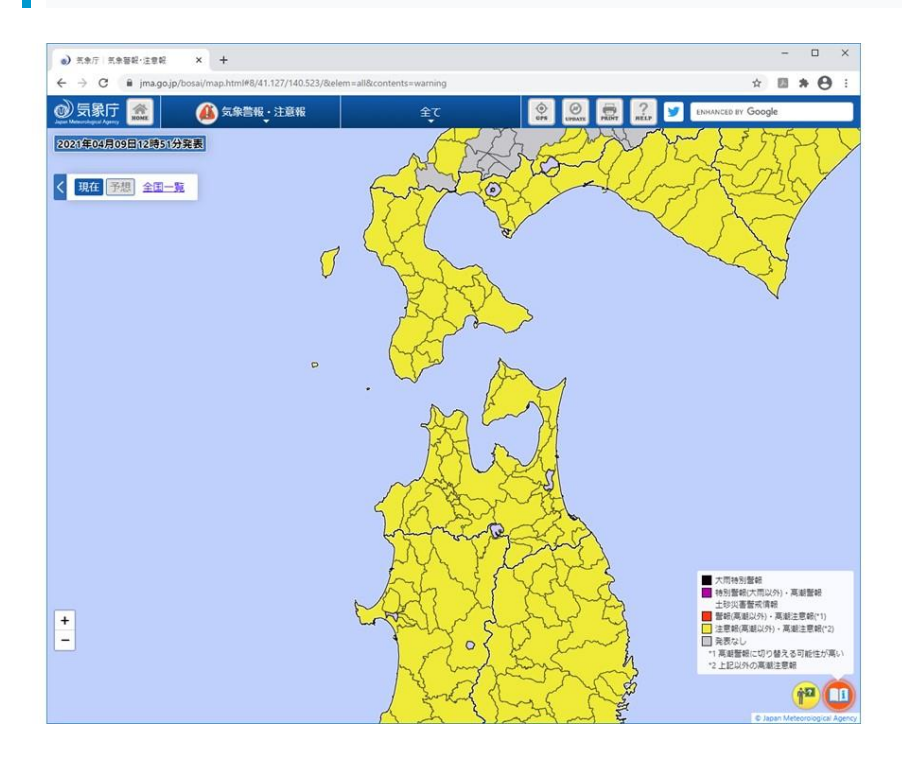

# **補足①**

- 気象警報・注意報を地図で表示したページでは、最初に開いた状態では、全ての警報・注意報のいず れかが発表中の市町村が色塗りされています。
- 上部のタブ(「気象警報・注意報」の右隣)を開くと、気象警報・注意報の種類が表示されます。
- 特定の種類を選択すると、選択した気象警報・注意報の発表地域を表示します。

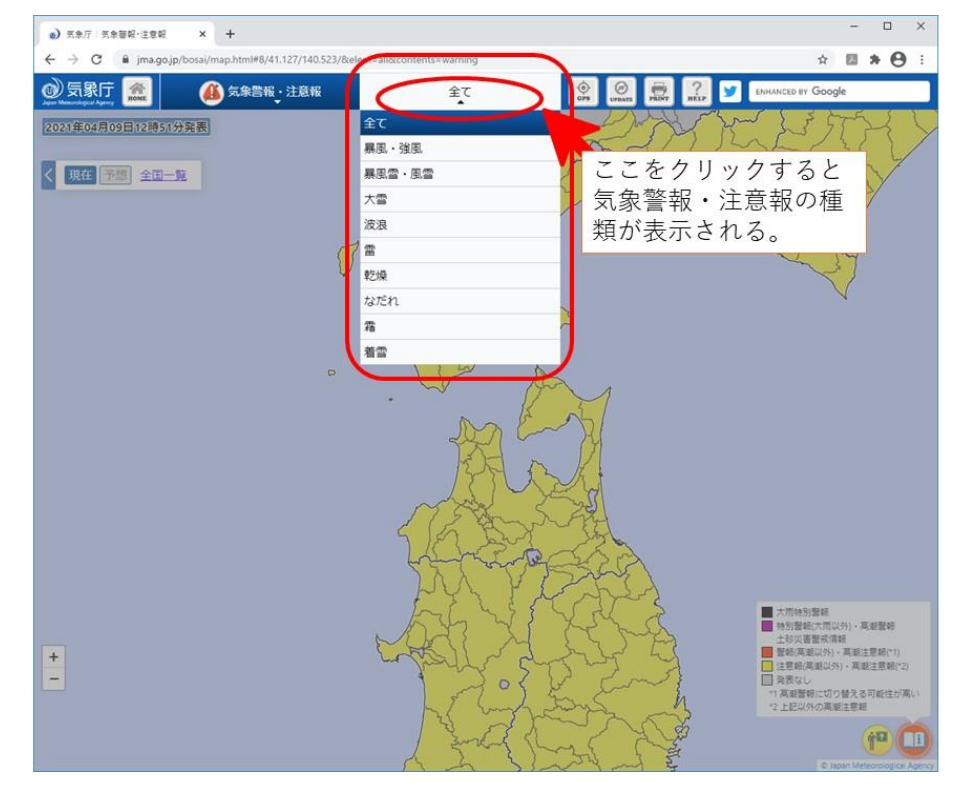

## **補足②**

- 気象警報・注意報を地図で表示したページでは、最初に開いた状態では、現在、発表中の気象警報・ 注意報の状況が表示されます。
- 左上のメニューで、「予想」をクリックすると、ページ下部に時間帯が表示されます。
- 選択した時間帯が、発表中の気象警報・注意報の警戒・注意が必要な時間帯であるなら、色分けが行 われます。
- 注意報が発表中であっても、注意が必要な時間帯となっていないときは、灰色(予報期間外)や白色 (注意時間帯となる前)となります。

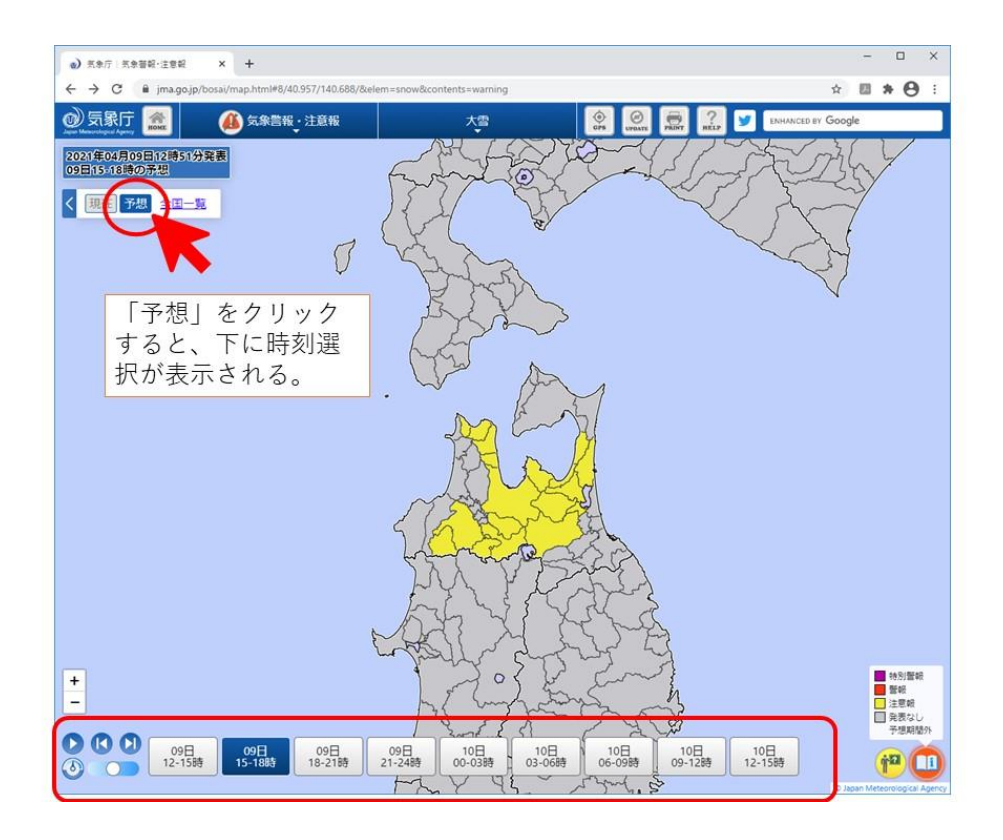

## 3 おわりに

気象庁(本庁)でも、防災情報のコンテンツの閲覧方法の解説マニュアル(コンテンツの閲覧方法につ いて(よくお寄せいただくご質問))を以下の場所に掲載しています。こちらも併せてご利用ください。

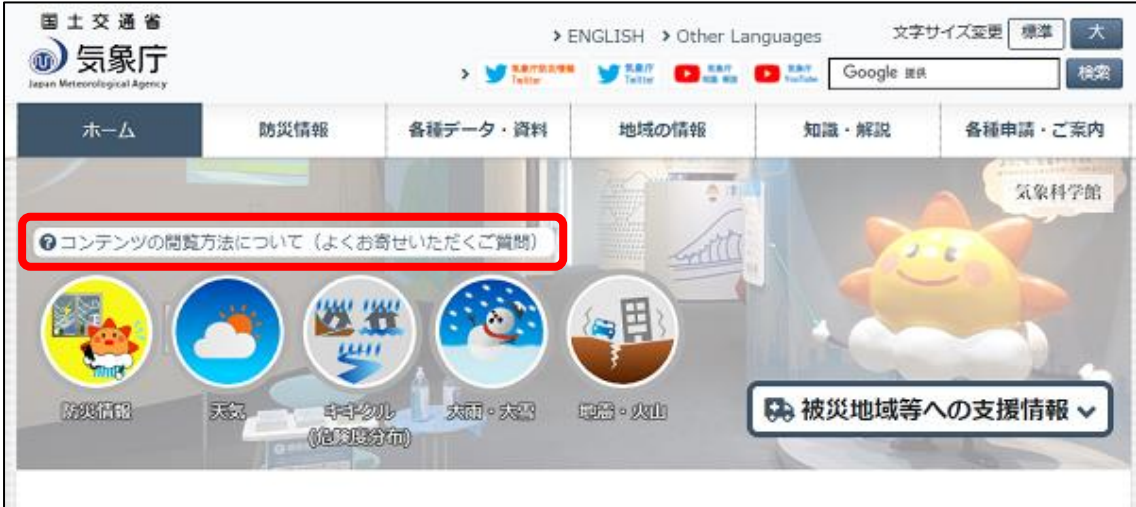

(この原稿の作成 観測予報管理官 安藤)

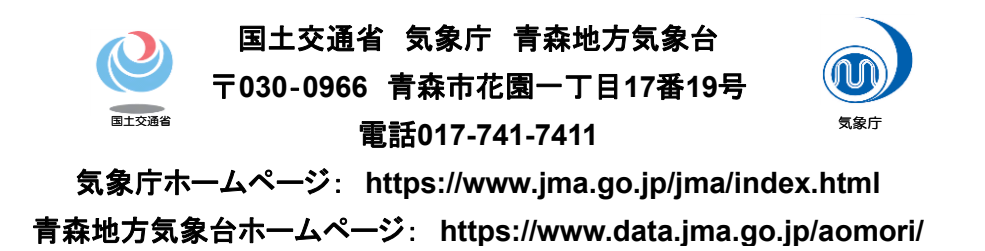